## **HP Propel**

CentOSオペレーティングシステム向け

ソフトウェアバージョン: 1.00

### カタログ集約ヘルプ

ドキュメントリリース日: 2014年7月 ソフトウェアリリース日: 2014年7月

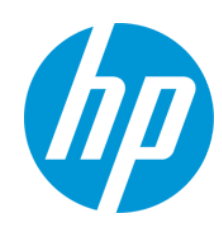

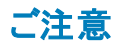

#### 保証

HP製品、またはサービスの保証は、当該製品、およびサービスに付随する明示的な保証文によってのみ規定されるものとします。ここでの記載は、追加保証を提供 するものではありません。ここに含まれる技術的、編集上の誤り、または欠如について、HPはいかなる責任も負いません。

ここに記載する情報は、予告なしに変更されることがあります。

#### 権利の制限

機密性のあるコンピューターソフトウェアです。これらを所有、使用、または複製するには、HPからの有効な使用許諾が必要です。商用コンピューターソフトウェア、コン ピューターソフトウェアに関する文書類、および商用アイテムの技術データは、FAR12.211および12.212の規定に従い、ベンダーの標準商用ライセンスに基づいて米国政 府に使用許諾が付与されます。

#### 著作権について

© Copyright 2014 Hewlett-Packard Development Company, L.P.

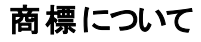

Adobe® is a trademark of Adobe Systems Incorporated.

Microsoft® and Windows® are U.S. registered trademarks of Microsoft Corporation.

UNIX<sup>®</sup> is a registered trademark of The Open Group.

#### ドキュメントの更新情報

このマニュアルの表紙には、以下の識別情報が記載されています。

- ソフトウェアバージョンの番号は、ソフトウェアのバージョンを示します。
- ドキュメントリリース日は、ドキュメントが更新されるたびに変更されます。
- ソフトウェアリリース日は、このバージョンのソフトウェアのリリース期日を表します。

更新状況、およびご使用のドキュメントが最新版かどうかは、次のサイトで確認できます。**http://h20230.www2.hp.com/selfsolve/manuals**

このサイトを利用するには、HP Passportへの登録とサインインが必要です。HP Passport IDの登録は、次のWebサイトから行なうことができま す。**http://h20229.www2.hp.com/passport-registration.html**

または、HP Passport のログインページの[**New users - please register**] リンクをクリックします。

適切な製品サポートサービスをお申し込みいただいたお客様は、更新版または最新版をご入手いただけます。詳細は、HPの営業担当にお問い合わせください。

#### サポート

HPソフトウェアサポートオンラインWebサイトを参照してください。**http://www.hp.com/go/hpsoftwaresupport**

このサイトでは、HPのお客様窓口のほか、HPソフトウェアが提供する製品、サービス、およびサポートに関する詳細情報をご覧いただけます。

HPソフトウェアオンラインではセルフソルブ機能を提供しています。お客様のビジネスを管理するのに必要な対話型の技術サポートツールに、素早く効率的にアクセスで きます。HPソフトウェアサポートのWebサイトでは、次のようなことができます。

- 関心のあるナレッジドキュメントの検索
- サポートケースの登録とエンハンスメント要求のトラッキング
- l ソフトウェアパッチのダウンロード
- l サポート契約の管理
- HPサポート窓口の検索<br>● 利田可能な#ービスに
- l 利用可能なサービスに関する情報の閲覧
- 他のソフトウェアカスタマーとの意見交換
- ソフトウェアトレーニングの検索と登録

一部のサポートを除き、サポートのご利用には、HP Passportユーザーとしてご登録の上、サインインしていただく必要があります。また、多くのサポートのご利用には、サ ポート契約が必要です。HP Passport IDを登録するには、次のWebサイトにアクセスしてください。

**http://h20229.www2.hp.com/passport-registration.html**

アクセスレベルの詳細については、次のWebサイトをご覧ください。

**http://h20230.www2.hp.com/new\_access\_levels.jsp**

**HP Software Solutions Now**は、HPSWのソリューションと統合に関するポータルWebサイトです。このサイトでは、お客様のビジネスニーズを満たすHP製品ソリューション を検索したり、HP製品間の統合に関する詳細なリストやITILプロセスのリストを閲覧することができます。このサイトのURL は**http://h20230.www2.hp.com/sc/solutions/index.jsp** です。

#### この**PDF**版オンラインヘルプについて

本ドキュメントはPDF版のオンラインヘルプです。このPDFは、ヘルプ情報から複数のトピックを簡単に印刷したり、オンラインヘルプをPDF形式で閲覧できるようにするた めに提供されています。このコンテンツは本来、オンラインヘルプとしてWebブラウザーで閲覧することを想定して作成されているため、トピックによっては正しいフォーマット で表示されない場合があります。また、インタラクティブトピックの一部はこのPDF版では提供されません。これらのトピックは、オンラインヘルプから正しく印刷することができ ます。

# <span id="page-3-0"></span>目次

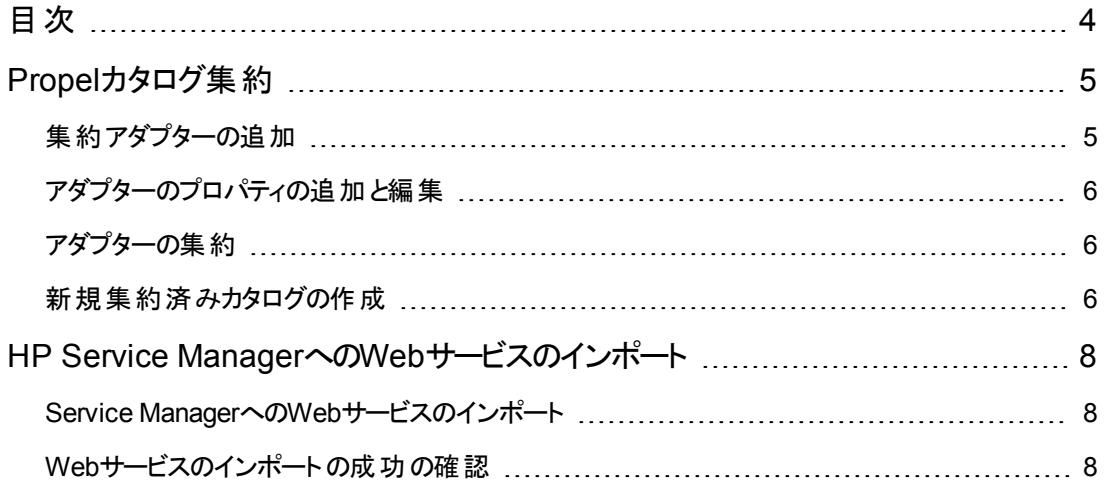

## <span id="page-4-0"></span>**Propel**カタログ集約

### 概念

Propelは、 リソース制 御とコスト削減を情報技術部門に取り戻すための独自のプラットフォームです。 ここ何年か、事業部門は従来のIT調達プロセスを経由せずに直接ITサービスを購入するようになっ ています。

Propelを使用すると、IT部門は、最近の一般的なオンラインショップでオンラインショッピングするのと同 じような感覚でサービスを提供できます。ユーザーはさまざまなサービスプロバイダーを選択できるように なり、ITがコンピューティング環境に対する制御レベルを取り戻す一方で、コンシューマーは多彩な ソースの中から選択できるようになります。

現在HP Cloud Service Automation (CSA) とHP Service Manager (HP SM) を使用している会社に とって、Propelは現在の環境の有用な拡張となります。Propelは、CSAとService Managerで現在利 用可能なカタログ機能に直接アクセスします。

### タスク

Propelは、HP Cloud Service Automation (CSA) およびHP Service Manager (HP SM) と直接通信す るための集約アダプターを備えています。Propelでは、CSAおよびHP SM集約アダプターを新しく追加 したり、既存のアダプターを変更することが可能です。

重要な注: Propel利用レイヤーへのService Managerの集約を開始する前に、Webサービスのイン [ポートを実行することが重要です。詳細については、「](#page-7-0)HP Service ManagerへのWebサービスのイン ポート」(8ページ)を参照してください。

Propel管理コンソールの[集約] タイルから、次のタスクを実行できます。

- [集約アダプターの追加](#page-4-1)
- [アダプターのプロパティの追加と編集](#page-5-0)
- [アダプターの集約](#page-5-1)
- <span id="page-4-1"></span>● [新規集約済みカタログの作成](#page-5-2)

### 集約アダプターの追加

Propelカタログ集約は、デフォルトで利用可能なタイプの集約アダプターとして、HP Cloud Service Automation (CSA) およびHP Service Manager (HP SM) の集約アダプターを備えています。次の手 順を実行すると、CSAまたはService Managerのいずれかのタイプの集約アダプターを追加できます。

1. Propel管理コンソールにログインし、[集約] タイルをクリックします。[利用可能なアダプター] リスト が表示されます。

- 2. アダプターを追加する場合は、[アダプターの追加]をクリックします。[アダプターの追加] ウィンドウ が開きます。
- 3. 追加するアダプタータイプ (CSAまたはHP SM) を選択します。
- 4. ホスト名、ユーザー、パスワードを追加します。
- 5. アダプターのプロパティを編集する場合は、[「アダプターのプロパティの追加と編集](#page-5-0)」を参照してくだ さい。
- <span id="page-5-0"></span>6. 完了したら、[保存] をクリックします。[利用可能なアダプター] リストに、新しい集約アダプターが 表示されます。

#### アダプターのプロパティの追加と編集

- 1. Propel管理コンソールにログインし、[集約] タイルをクリックします。[利用可能なアダプター] リスト が表示されます。
- 2. アダプターのプロパティを追加または編集する場合は、[**アダプターの追加**] をクリックします。[アダ プターの追加] ウィンドウが開き、[プロパティ] セクションにプロパティがリストされます。
- 3. ほとんどのプロパティは設定済みですが、[追加] または [編集] ボタンをクリックすると、選択したプ ロパティを追加または編集できます。
	- a. アダプターのプロパティを追加するには、[追加]をクリックします。[プロパティの編集] ウィンドウ が開き、プロパティとその関連値を追加できます。また、「セキュアフィールドコンテンツ] チェック ボックスをオンにして、管理者UIを使用しているユーザー (通常はAdministratorロールのアク セス許可を持つユーザー) からフィールド情報が見えないようにすることもできます。
	- b. 既存のプロパティを編集するには、[編集] をクリックします。[プロパティの編集] ウィンドウが開 き、そこで値を変更できます。
- <span id="page-5-1"></span>4. 完了したら、[保存] をクリックします。プロパティのリストに、新規または編集済みのプロパティが表 示されます。

#### アダプターの集約

アダプターを集約すると、関連するカタログのフェデレーションを実行できます。

- 1. Propel管理コンソールから、[集約] タイルをクリックします。[利用可能なアダプター] ウィンドウが開 きます。
- <span id="page-5-2"></span>2. カタログに集約するアダプターを選択し、[集約] をクリックします。アダプターによって関連するカタ ログが集約されます。集約中はステータスに [保留中] と表示されます。[更新] アイコンをクリック してリストを更新すると、表示されるステータスが「集約済み」に変わります。

#### 新規集約済みカタログの作成

アダプターを集約すると、新しいカタログを作成して提供に新しい製品とサービスを追加できます。

- 1. Propel管理コンソールから、[集約] タイルをクリックします。[利用可能なアダプター] ウィンドウが開 きます。
- 2. 集約済みカタログの作成元の集約済みアダプターを選択し、[作成] をクリックします。 [利用可 能なカタログ] ウィンドウが開き、集約に利用できるカタログが表示されます。
- 3. 集約するカタログごとに、[宛先カタログ] の名前を入力し、関連する [宛先組織] をリストから選 択します。完了したら、[集約] をクリックします。[集約] ボタンの色が緑からグレーに変わり、ス テータスが[保留中] と表示されます。
- 4. [利用可能なアダプター] ウィンドウの[更新] アイコンをクリックし、集約が完了したことを確認しま す。
- 5. 新たに作成された集約済みカタログを表示するには、[カタログ] に移動します。[提供] で、新た に追加したカタログのいくつかの項目 がコンシューマーの新しい選択肢として表示されるようになっ ています。Propelマーケットプレイスポータルへの次回ログイン時に、新たに追加したカタログ項目 が[新しいリリース] ビューで選択肢として表示されます。

# ベストプラクティス

- <sup>l</sup> 必須およびオプションのプロパティの編集: 各アダプターでリストされているプロパティは、各アダプター で一意かつ固有です。必要なデフォルトプロパティのほとんどは、あらかじめ最適な設定になって います。プロパティ内には、必須フィールドとオプションフィールドがあることにも注意してください。必 須フィールド以外は削除可能ですが、必須フィールドは削除できません。
- 非表示の情報: [アダプターの追加] ウィンドウの[セキュアフィールドコンテンツ] をクリックすると、 フィールドデータが保護および暗号化され、その情報がコンシューマーから見えなくなります。この機 能の最適な使用例はパスワードフィールドです。
- カタログの削除 : 各 アダプターに表 示される [削除] ボタンは、 追加中の特定のカタログのレコードを 削除します。カタログ自身内の提供は削除されません。

# <span id="page-7-0"></span>**HP Service Manager**への**Web**サービスのインポー ト

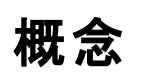

Propel Service Managerアダプターは、次のWebサービスのインポート手順を使用して、選択し たWebサービスを集約の前にService Managerに取り込みます。このプロセスは、Service Managerイ ンスタンスからPropelにWebサービスをエクスポートした後に、この同じWebサービスをService Manager の別のインスタンスにインポートするユーザーにとって特に便利です。Propel利用レイヤーへのService Managerの集約を開始する前に、Webサービスのインポートを実行することが重要です。

### タスク

Service ManagerにWebサービスをインポートするための次のタスクを実行できます。

- Service ManagerへのWeb[サービスのインポート](#page-7-1)
- <span id="page-7-1"></span>• Web[サービスのインポートの成功の確認](#page-7-2)

### **Service Manager**への**Web**サービスのインポート

Service ManagerにWebサービスをインポートできます。Propelには定義済みのWebサービスが用意さ れています。

Service ManagerにWebサービスをインポートするには、次の手順を実行します。

- 1. Service Managerで、[システム管理] に移動します。[進行中のメンテナンス] メニューを開きます。
- 2. [アンロードマネージャ]を開き、[アンロードの適用]をクリックします。
- 3. [アンロードファイル] フィールドで、HPPropelAggregation Webサービスファイルをアンロードします。
- 4. [バックアップ先] フィールドで、バックアップとして格納するWebサービスファイルの名前を入力し、 [次へ] をクリックして [次へ] をクリックします。
- <span id="page-7-2"></span>5. プロンプトが表示されたら、[はい] をクリックしてアンロードを適用します。インポートが成功したこと を確認する結果メッセージが表示されます。メッセージのテキストは、「ホットフィックスは正常に適 用されました。」です。

### **Web**サービスのインポートの成功の確認

Service ManagerへのWebサービスのインポートの成功を確認するには、次の手順を実行します。

- 1. Service Managerで、[カスタマイズ] メニューの[Webサービス] > [Webサービス設定] に移動しま す。
- 2. 次の検索を実行します。 サービス名: HPPropelAggregation、名前: joinsvcdisplay \_\_\_\_\_\_\_、オ ブジェクト名: HPPropelCatalogItem
- 3. 検索結果で、[外部アクセス定義] ウィンドウに、HPPropelAggregation Webサービスと関連 フィールドのリストが表示されます。

## ベストプラクティス

Webサービスのインポート: Propel利用レイヤーへのService Managerの集約を開始する前に、Web サービスのインポートを実行することが重要です。

カタログ集約ヘルプ HP Service ManagerへのWebサービスのインポート

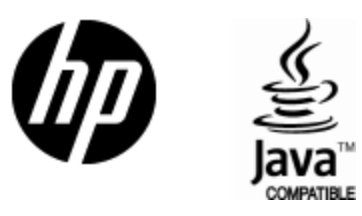

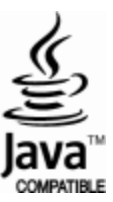